# **使用增強影像描繪功能**

使用 ScanNCutCanvas 中的增強影像描繪功能,可以為更細膩的影像指定描繪設定。如需 ScanNCutCanvas 基本功 能的詳細資訊,請參考說明。若要顯示說明,點擊畫面頂端的?。

2 增強影像描繪功能啓動後即可使用。如果此功能已啓動, ■ 會出現在畫面的左上角。

## **使用增強影像描繪功能描繪影像**

本說明書敘述在電腦上執行的操作。如需在平板電腦上執行操作的詳細資訊,請參考說明中的 「使用編輯畫面」。 Ö

#### **[ 步驟 1] 選擇增強影像描繪功能**

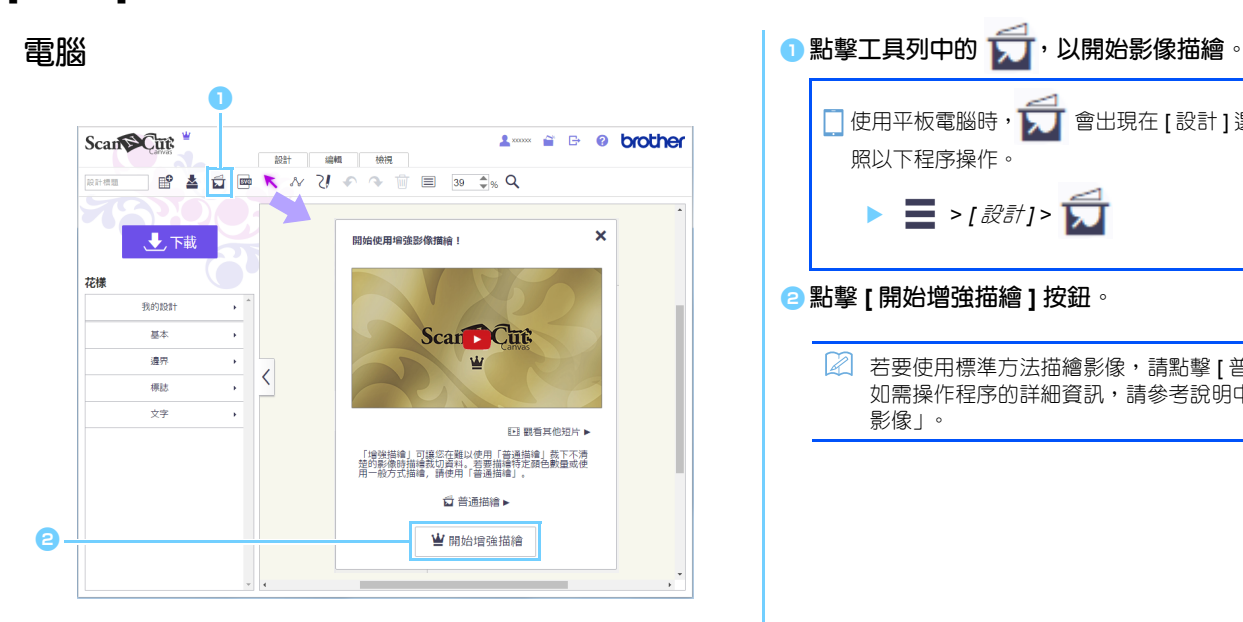

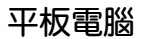

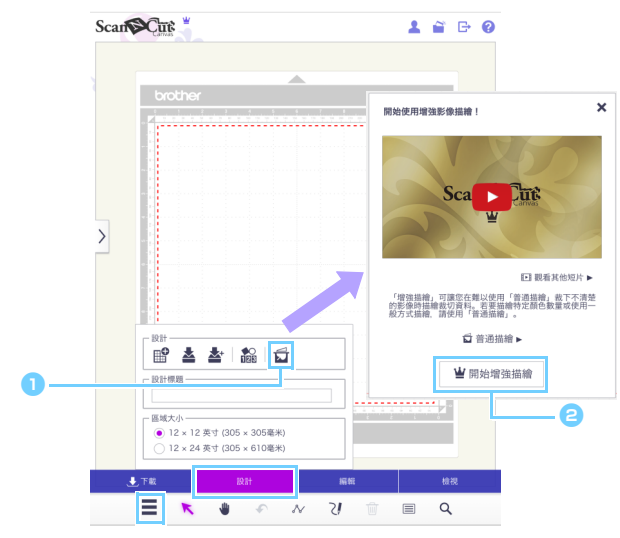

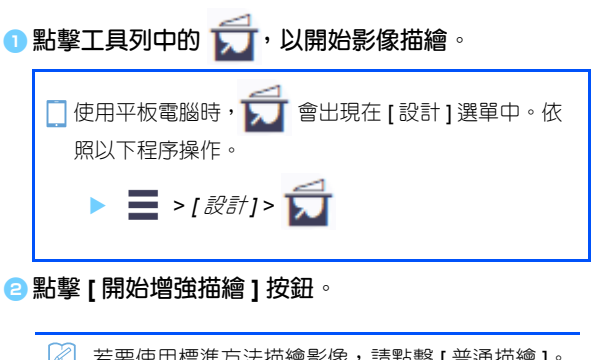

24 若要使用標準方法描繪影像,請點擊 [普通描繪]。 如需操作程序的詳細資訊,請參考說明中的 「描繪 影像」。

### **[ 步驟 2] 選擇影像**

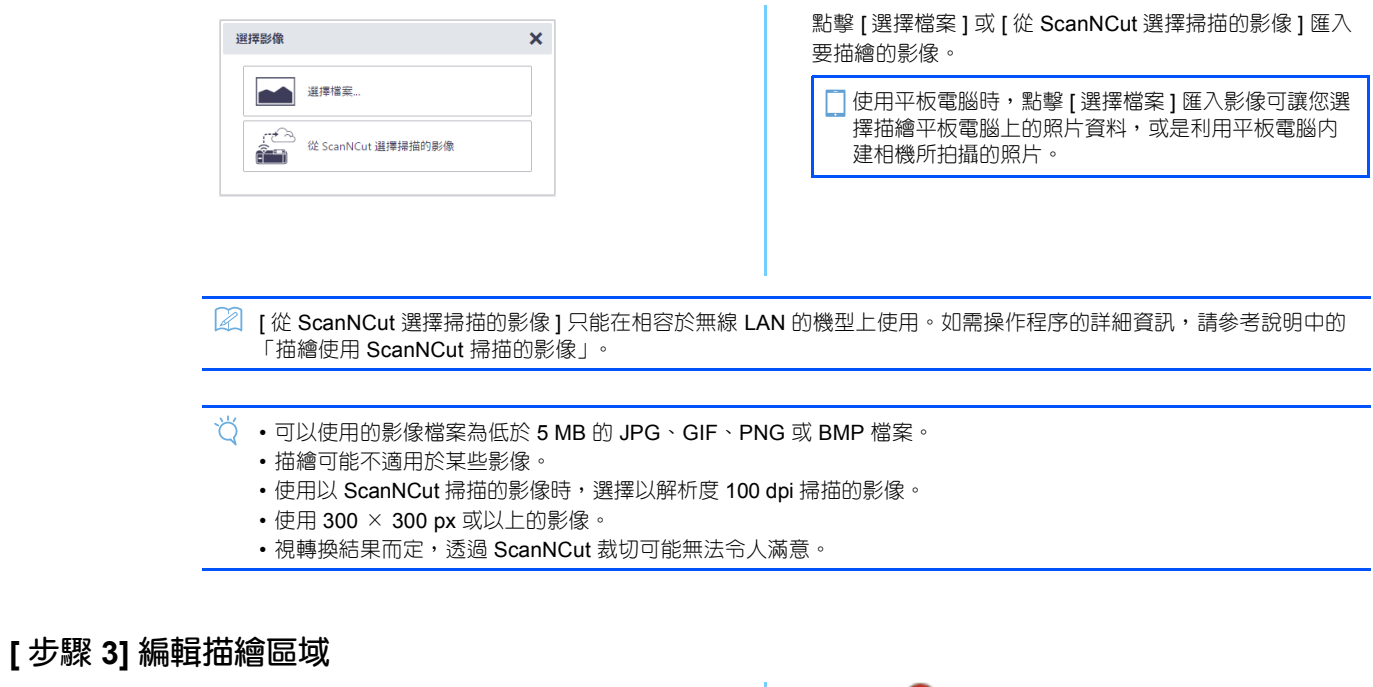

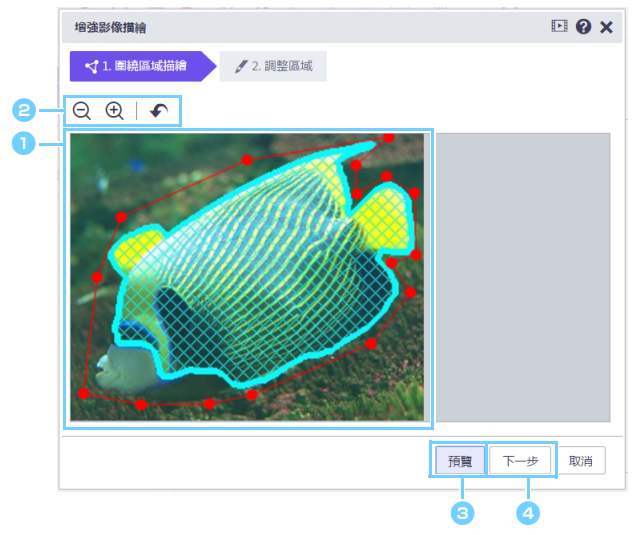

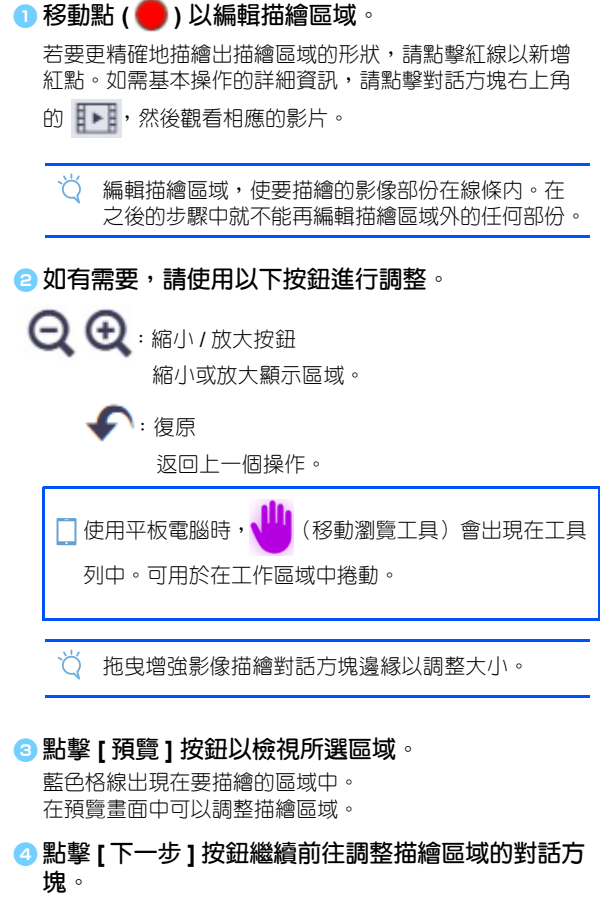

#### **[ 步驟 4] 調整描繪區域**

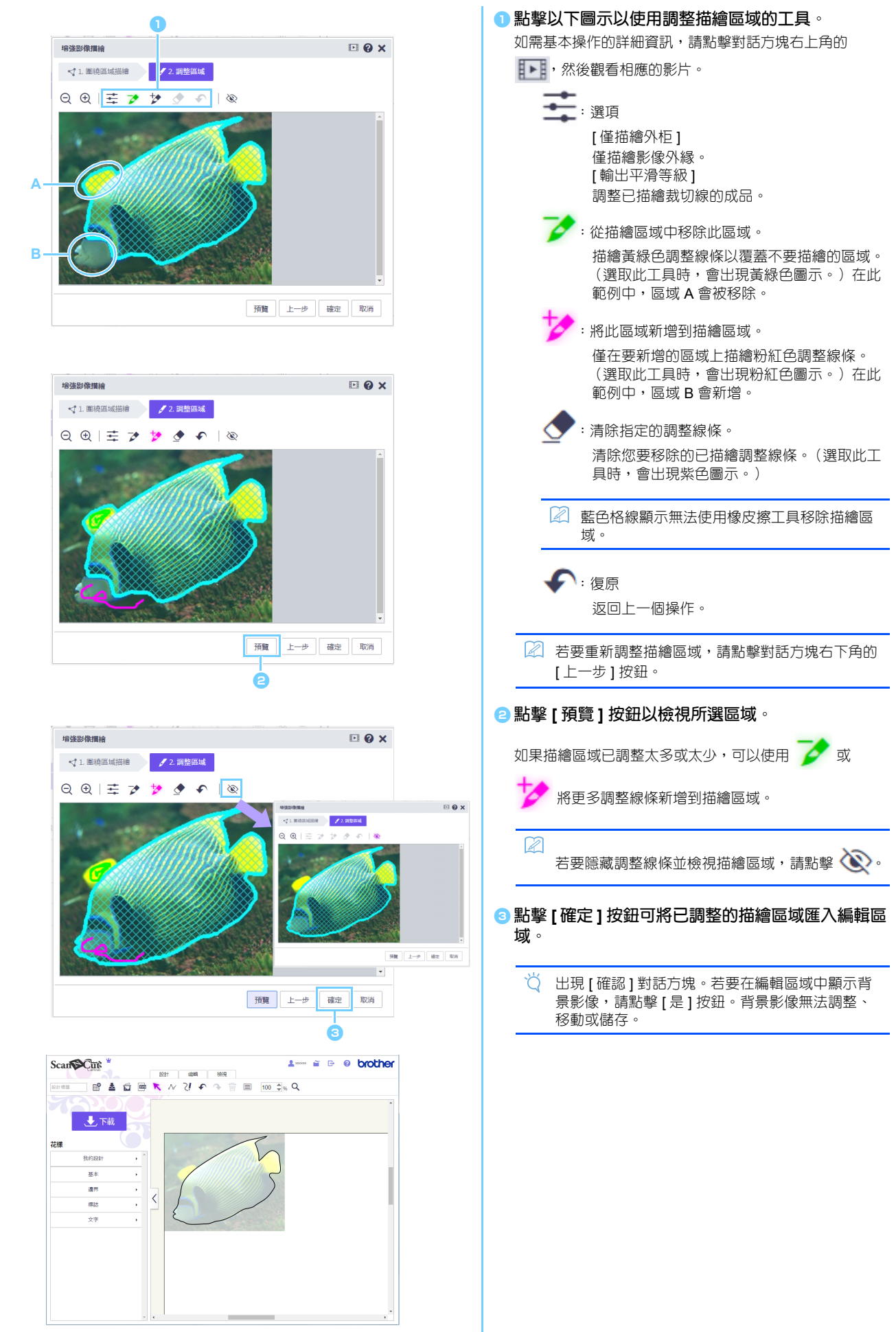

# **錯誤訊息**

操作時出現訊息的可能原因如下所述。如果依照所述方法仍然沒有解決問題,請洽詢支援中心。

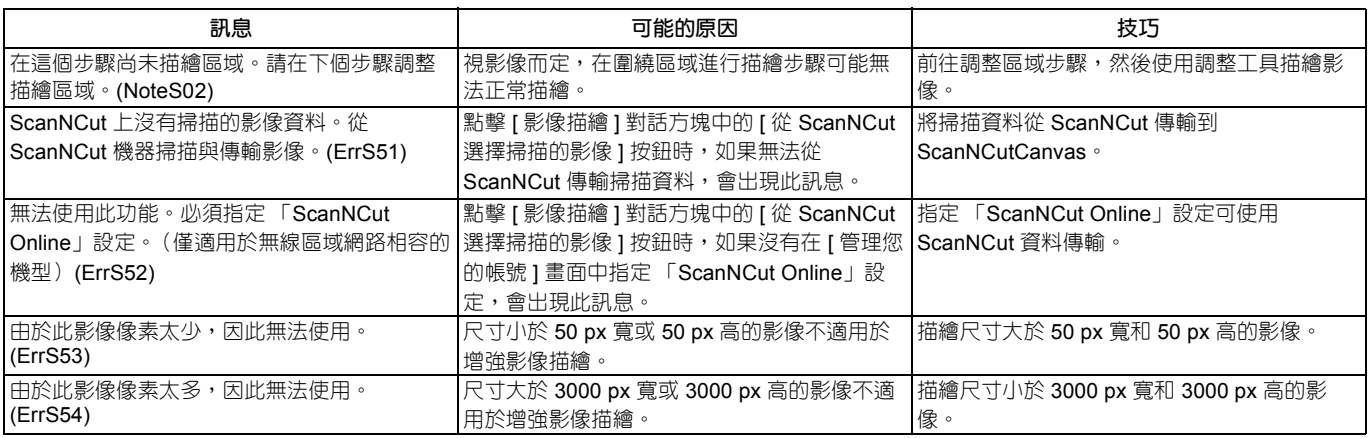

\* 此說明指的是應用程式版本 2.4.0。 實際操作和畫面可能不同,例如升級應用程式後。